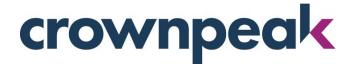

# **December 2017 Release Notes**

Build 12439 on CMS released Wednesday 12.13.17

## + Updates in this Release +

In our ever-expanding features released to V3, the User Group Manipulation and Version Compare are available this month.

#### **User Group Manipulation**

The manipulation of User Groups and associated members are available in V3 this month. This feature allows for the ability to add and remove specific members from User Groups.

#### To get started with User Group Manipulation follow these steps:

To add/remove specific users from the User Groups, complete the following:

- 1. Go to [Settings] [Users / Groups] [Groups]
- 2. Select and double click the group you want to edit
- 3. Click the [Group Members] dropdown within the edit modal
- 4. To remove users from a group, uncheck the member(s) from the bold (current members list). (Figure 1)

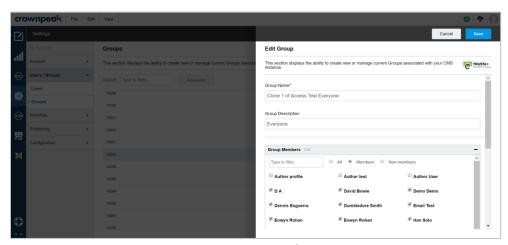

Figure 1 – Removing Members – User Groups

5. Click [Save] and members will no longer show as part of that group (Figure 2)

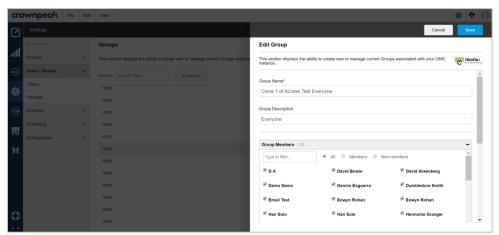

Figure 2 – Removing Members – User Groups

6. To add users to a group, check the boxes next to non-members (Figure 3)

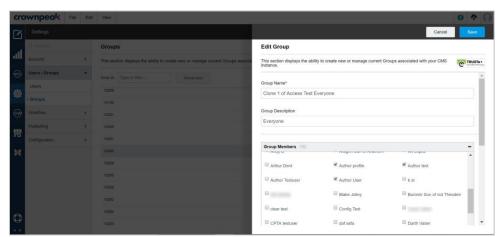

Figure 3 – Adding Members – User Groups

7. Click [Save] and non-members will now show as part of that group (Figure 4)

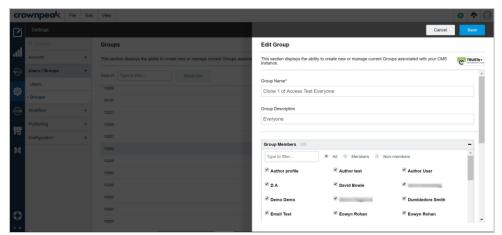

Figure 4 – Adding Members – User Groups

#### **Version Comparison**

The Version Compare windows are available in V3 this month for source and content. Both windows are important administrative features which allow you to compare two versions of an asset.

### How do I get started with the Version Comparison?

To compare different versions of an asset, complete the following:

- 1. Go to [View] [Properties] to open the properties panel
- 2. Click [Versions] to open the Version Compare window
- 3. Check the boxes next to the two versions you would like to compare
- 4. To compare Content, click the [Actions] dropdown and select [Compare Versions Content] (Figure 5)

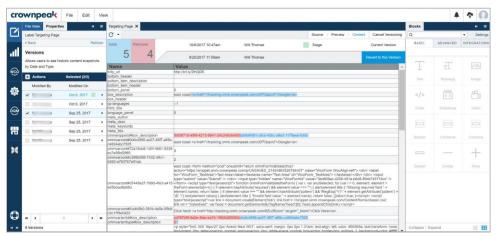

Figure 5 – Content – Version Comparison

5. To compare Source, click the [Actions] dropdown and select [Compare Versions Source] (Figure 6)

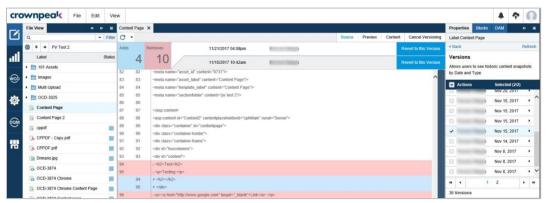

Figure 6 - Source - Version Comparison

## + Other Improvements +

- 1. Non-Ascii characters will save in CDC Visual Studio Add-in (OCD-3624)
- 2. System Audit will display group edits in V3 (OCD-4548)
- 3. Images will upload to the correct folder (OCD-4053)
- 4. Internal links can be added to WYSIWYG (OCD-3026)
- 5. In V3, scrolling will be consistent across the application (OCD-4264)
- 6. Content view to debug issues can be displayed (OCD-4449)
- 7. Single assets can be saved individually (OCD-4265)
- 8. Pagination Bar will not be corrupted on Notifications page (OCD-3108)
- 9. Component Library save time is accelerated (OCD-4626)
- 10. DQM panel activity is only present when selected (OCD-2089)
- 11. Reload and Refresh functionality will work with no UI errors (OCD-4547)
- 12. Editing an asset will no longer display ommld error (OCD-4622)
- 13. Editing content in a TinyMCE WYSIWYG field is now available (OCD-4630)
- 14. Input form refresh is restored (OCD-4624)
- 15. Release note link on login screen redirects to the Knowledge Base (OCD-3591)
- 16. Templated and binary assets will download (OCD-3965)

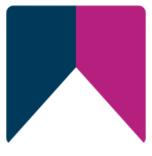